# Mogive Central HOW-TO GUIDE

## Guide to Crowdfunding Advanced Setup

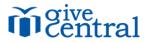

Crowdfunding is just as it sounds – a social way to donate towards a common goal, or fund. With this type of event, your donors will see the fundraising goal, the progress towards it, who else contributed, and the ability to share it on social media. Not only can you raise monetary support for your cause, but you can gain social support for it as well.

#### **STEP 1: Events**

|        |                   |                     |       |                 |                 |       |                   | ••• |
|--------|-------------------|---------------------|-------|-----------------|-----------------|-------|-------------------|-----|
| Events | Event Updates     | Details and Dates   | Venue | Subscriber List | Texting Keyword | Selec | t Event Image     |     |
|        | Event Name : *    | Family Track-a-Thor | n 🔺   | l<br>9+         | Event Typ       | e :*  | Crowdfunding      | ~   |
|        | Amount Label      | С                   |       |                 |                 |       |                   |     |
|        | GL Code :         | D                   |       |                 | Cla             | ass : | E                 |     |
| D      | atabase Ref. ID : | F                   |       | I<br>9+         | Goal Amour      | nt :* | 25000.00 <b>G</b> |     |

#### (A) Event Name

Text for the name of the event to display on front- and back-end, and reports. It's searchable, so use the same name your organization commonly uses for this event so your donors can find it easily.

#### (B) Event Type

Crowdfunding

#### (C) Amount Label

Caption for the amount field (on dynamic pages only).

#### (D) GL CODE

Location accounting code for reporting and bank reconciliation purposes if your organization uses QuickBooks.

#### (E) Class

Location class code for reporting and reconciliation in QuickBooks.

#### (F) Database Ref ID

Location code for database reporting if you export to an external church system, such as PDS or ParishSOFT.

#### (G) Goal Amount

Target to display on progress tracker URL page for event.

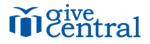

|                       |                                                                 | ••• |
|-----------------------|-----------------------------------------------------------------|-----|
| Platform :            | Web Only     Mobile Only       Image: Supended   Event Status : |     |
|                       | All Invisible Hidden                                            |     |
| K Event Description : | 🗴 🔓 🛱 🛱 📥 🔶 👺 📾 🙊 🎮 🔛 🏛 🗮 🗍 Ω 🖿 🔀 🕞 Source                      |     |
|                       | B I S IIx 1≡ :≡ 1∃E ∃E 99 Styles - Format - ?                   |     |
|                       |                                                                 | ^   |
|                       |                                                                 |     |
|                       |                                                                 |     |
|                       |                                                                 |     |
|                       | body p                                                          | -   |

#### (H) Add Custom Fields

Collect plain text data from donors on GC web event transactions

#### (I) Platform

Toggle display of event on location sites

#### (J) Event Status

Active: displays on GC web, mobile and dynamic pages: it's searchable and can be donated to with one-time or scheduled transactions

Suspended: are paused events which have not yet started, have ended, or are on a hiatus until the next season that donations will be accepted; these events store in your Archived Events section, so you can edit at any time, make active, or just store them for record. Invisible: are active events that are not visible to the public; these events are for your administrator use only to process payments

Hidden: an active event that's visible only on dynamic custom pages; these events are hidden from GC web/mobile "Ways to Give" listings and are not searchable; this status is helpful when you're collecting additional data with transactions on a dynamic custom page, such as guests' names, or t-shirt sizes

#### (K) Event Description

If you wish to include extra information about your event, you may enter it here. Helpful information for your donors is a fundraiser's location, date, and time, deadlines, or a small narrative about who the donation will be benefiting. HTML source editing and inline CSS allowed; iframes and embedded content are disallowed

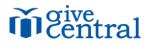

|                      |                                                                          |                             | ••• |
|----------------------|--------------------------------------------------------------------------|-----------------------------|-----|
| L Event Form Label : | Categories :                                                             | Choose:                     | *   |
|                      |                                                                          | Example Fundraiser Category |     |
|                      |                                                                          | General Donations           |     |
|                      |                                                                          | Second Collections          |     |
|                      |                                                                          |                             | -   |
| N                    | Make it a featured event                                                 |                             |     |
| 0                    | Send email to donors when their schedules are about to end               |                             |     |
| P                    | Send email to administrators every time a payment is made to this event. |                             |     |

#### L) Event Form Label

The default payment label says 'Make a Contribution' however this event may be for a different purpose, such as a program fee or dinner-dance ticket. Use this field to enter an alternative label, such as 'Buy a T-Shirt' or 'Reserve Your Seat'

#### (M) Categories

You may choose whether to include this event in one of your existing categories. To include an event in multiple categories, hold down the Ctrl (or Command on a Mac) key while you select each category name; searching via category helps your donors find events that pertain to their specific involvement in your organization

#### (N) Make it a featured event

To make this be one of the first four that appear on your GiveCentral home page, check this box

#### (O) Send email to donors when schedules end

For recurring donations, you have the option to email donors when their schedules are about to end, prompting them to extend their donation date.

#### P) Send email to administrators when payments are made

If you want admins to receive email notifications every time a payment is processed for this event, toggle this checkbox and list the admin emails, separating multiple email addresses with commas

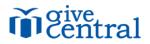

| STEP 2: Crowdfunding Event Progress Updates                                    |                                                                       |                     |  |  |  |  |  |
|--------------------------------------------------------------------------------|-----------------------------------------------------------------------|---------------------|--|--|--|--|--|
|                                                                                |                                                                       | •••                 |  |  |  |  |  |
|                                                                                |                                                                       |                     |  |  |  |  |  |
| • Add More Events Updates                                                      |                                                                       |                     |  |  |  |  |  |
| Event Update Title                                                             | C Event Update<br>Description                                         | 4                   |  |  |  |  |  |
|                                                                                | Previous Next Finish Editing                                          |                     |  |  |  |  |  |
| <ul> <li>(A) Add More Event Upde<br/>Create news updates ab<br/>tab</li> </ul> | <b>ates</b><br>out event for subscribed email donors and display on G | C web event updates |  |  |  |  |  |
| <ul> <li>(B) Event Update Title</li> <li>Subject for the update</li> </ul>     |                                                                       |                     |  |  |  |  |  |
| <ul> <li>(C) Event Update Description</li> </ul>                               |                                                                       |                     |  |  |  |  |  |
| STEP 3: Crowdfunding Even                                                      | t Details and Dates                                                   |                     |  |  |  |  |  |
| <b>,</b>                                                                       |                                                                       |                     |  |  |  |  |  |
|                                                                                |                                                                       | •••                 |  |  |  |  |  |
| Events Event Updates Details and                                               |                                                                       |                     |  |  |  |  |  |
| Credit Card Account :*                                                         | New location MID1 - B ACH Account :*                                  | New location MID1   |  |  |  |  |  |
| C Start Date :                                                                 | 2019-08-12 🗎 D End Date :                                             | 2019-08-14          |  |  |  |  |  |
| E                                                                              | Restrict Payments To Event End Date                                   |                     |  |  |  |  |  |
| F Default Date :                                                               | 2019-09-21                                                            | • Yes No            |  |  |  |  |  |
| Tax Deduction Percentage :*                                                    | 100.00                                                                |                     |  |  |  |  |  |
| н                                                                              | Add New Giving Tier                                                   |                     |  |  |  |  |  |
|                                                                                | Previous     Next      Finish Editing                                 |                     |  |  |  |  |  |

(A) Credit Card Account

MID for settlement of credit card payments to this event from all sources

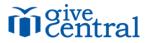

(B) ACH Account

MID for settlement of ACH payments to this event from all sources

#### (C) Start Date

Beginning date event will be visible for donors

#### (D) End Date

End date (11:59pm) after which the event will no longer be visible

#### • (E) Restrict Payments to End Date

This option applies to ongoing donations that automatically end at the event end date; since crowdfunding donations are a one-time payment this is not applicable

#### (G) Tax Deductible

Select Yes, and fill in the box that appears so your donors' year-end tax statements display the correct amount. As a non-profit organization, most funds you collect donations for are 100% tax-deductible, but some (such as event tickets or items you may sell for fundraisers) are not. Enter the appropriate percentage and donors will see this information included when they run reports on their own giving

#### (H) Add New Giving Tier

For dynamic custom pages only, you can create custom giving tiers to motivate donors toward higher gifts. Add tiers (such as Gold, Silver, Bronze) and minimum/maximum gift amounts here:

- Provide a tier name (displays to donor) and floor/ceiling amount for each level
- Make sure that the highest tier includes the "and up" infinity option
- Do not overlap dollar amounts between tiers

|        |                   |                   |       |                 |                 | •••                |
|--------|-------------------|-------------------|-------|-----------------|-----------------|--------------------|
| Events | Event Updates     | Details and Dates | Venue | Subscriber List | Texting Keyword | Select Event Image |
| A      | ddress (Line 1) : | Address (Line 1)  |       |                 | Address (Lin    | e 2): Address2     |
|        | City :            | City              |       |                 | St              | tate : State       |
|        | Zip :             | Zip               |       |                 |                 |                    |
|        |                   |                   |       | • Previous      | Next 🔿          | Finish Editing     |
|        |                   |                   |       |                 |                 |                    |

#### **STEP 4: Crowdfunding Event Venue**

#### Crowdfunding Event Venue

This is most useful for events, fundraisers and galas that are not held at your "usual" location, but it may also be left blank; entering complete information in these fields will generate a map that donors can click for directions

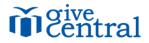

**Crowdfunding Event Terms** 

|                                                  |                                                                | ••• |
|--------------------------------------------------|----------------------------------------------------------------|-----|
| Events Details and Dates                         | Venue Texting Keyword Select Event Parishes Select Event Image |     |
| Amount Type : *                                  | Free Text   Dropdown                                           |     |
| Add Amount:                                      | O Add More Amount                                              |     |
|                                                  | Amount text Amount Value X                                     |     |
| Do you want to add other<br>amount option too? : | Cher Amount C Other Amount Label                               |     |
| Late Fee Applicable :                            | ✓ Late Fee E                                                   |     |
| La                                               | te Fee Amount : Late Fee Start Date : 2019-08-30               |     |
| Down Payment Applicable :                        | ✓ Down Payment                                                 |     |
| Down Pa                                          | ment Amount : Down Payment Start Date : 2019-08-30             |     |
|                                                  | O Previous Next O                                              |     |

#### (A) Amount Type - Free text

Presents an open amount field for donor input

#### (B) Amount Type - Dropdown

Specify amount options for donor to choose

Add Amount > Add More Amount and repeat as needed

- Amount Text: Displays in dropdown for donor (EX: \$5,000 Silver Donor)
- Amount: Value that is stored for pledge amount (EX: 5000.00)

#### (C) Do you want to add other amount too?

Outputs "Other Amount" as an option in the dropdown list and allows donor to specify a different total amount

#### (D) Other Amount Label

Text to display for the Other Amount option

#### (E) Late Fee Applicable

Toggles a late charge for payments received after a certain date on dynamic pages Late Fee Amount: specify the amount of late fee Late Fee Start Date: date late fee begins

#### (F) Down Payment Applicable

Toggle to require an initial payment toward the gift on custom pages Down Payment Amount: specify amount of down payment Down Payment Start Date: when down payment is due/will process

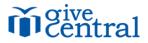

G) Do you wish to send an email at event sign up?

Toggle a custom email to send to donor when transaction is entered

Email subject: Text for the email

Email body: Text for the email content; HTML is acceptable

#### **STEP 5: Crowdfunding Event Subscriber List**

|                      |                   |       |                 |                 |                    | •••               |
|----------------------|-------------------|-------|-----------------|-----------------|--------------------|-------------------|
| Events Event Updates | Details and Dates | Venue | Subscriber List | Texting Keyword | Select Event Image |                   |
| Search:              |                   |       |                 |                 |                    | Show 10 • entries |
| Date Subscribed      |                   |       |                 | Name            | Email              |                   |
|                      |                   |       | No data availa  | ble in table    |                    |                   |
|                      |                   |       |                 |                 |                    |                   |
|                      |                   |       |                 |                 |                    |                   |
|                      |                   |       |                 |                 |                    |                   |
|                      |                   |       | • Previous      | ⊖Next           | Finish Editing     |                   |
|                      |                   |       |                 |                 |                    |                   |

#### **Report Listing**

Donors who have opted to receive automated email notifications when event updates are published

### STEP 6: Crowdfunding Event Texting Keyword

|           |               |                     |       |                 |                      |                    | ••• |
|-----------|---------------|---------------------|-------|-----------------|----------------------|--------------------|-----|
| Events    | Event Updates | Details and Dates   | Venue | Subscriber List | Texting Keyword      | Select Event Image |     |
| Text-to-F | Pay Keyword : | track 👗             |       |                 | Redirection Li       | ink :              |     |
| Backg     | round Image:  | ⊂<br>C∎running2.jpg | =     | Browse          | Hide Don<br>Contribu |                    |     |
|           |               |                     |       | Previous        | Next 🔿               | Finish Editing     |     |

#### (A) Text-to-Pay Keyword

Custom text (five-character minimum) for direct SMS to event

#### B) Redirection Link

URL for redirect after SMS process completes

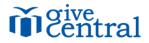

- (C) Background Image
   Displays behind event progress page; 800x800 minimum
- (D) Hide Donors' Contribution
   Toggles visibility of the gift amount on the scrolling display

#### STEP 7: Crowdfunding Event Image

|                  |                  |               |                              | ••• |
|------------------|------------------|---------------|------------------------------|-----|
|                  | No File Selected | Crop & Upload | Browse 🕑 🗢<br>Finish Editing |     |
| Event Banners    |                  |               |                              |     |
| Uploaded Banners |                  |               |                              |     |

#### Crop & Upload

You have the option to upload or select a pre-existing image to appear for your event. To upload, click Browse to select a JPG or PNG file of at least 500x500 pixels on your hard drive; you may also select an image from our gallery; once your desired image is in the preview window, zoom in or out by clicking either +/- and drag to position the image in box; when you're done click Crop & Upload to save the image